# HYGAN 紘康科技

## **HY11P/HY12P Hex Loader** 軟體使用說明

## HY11P/HY12PHex Loader 軟體使用說明

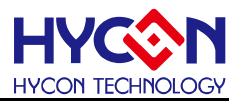

## 目錄

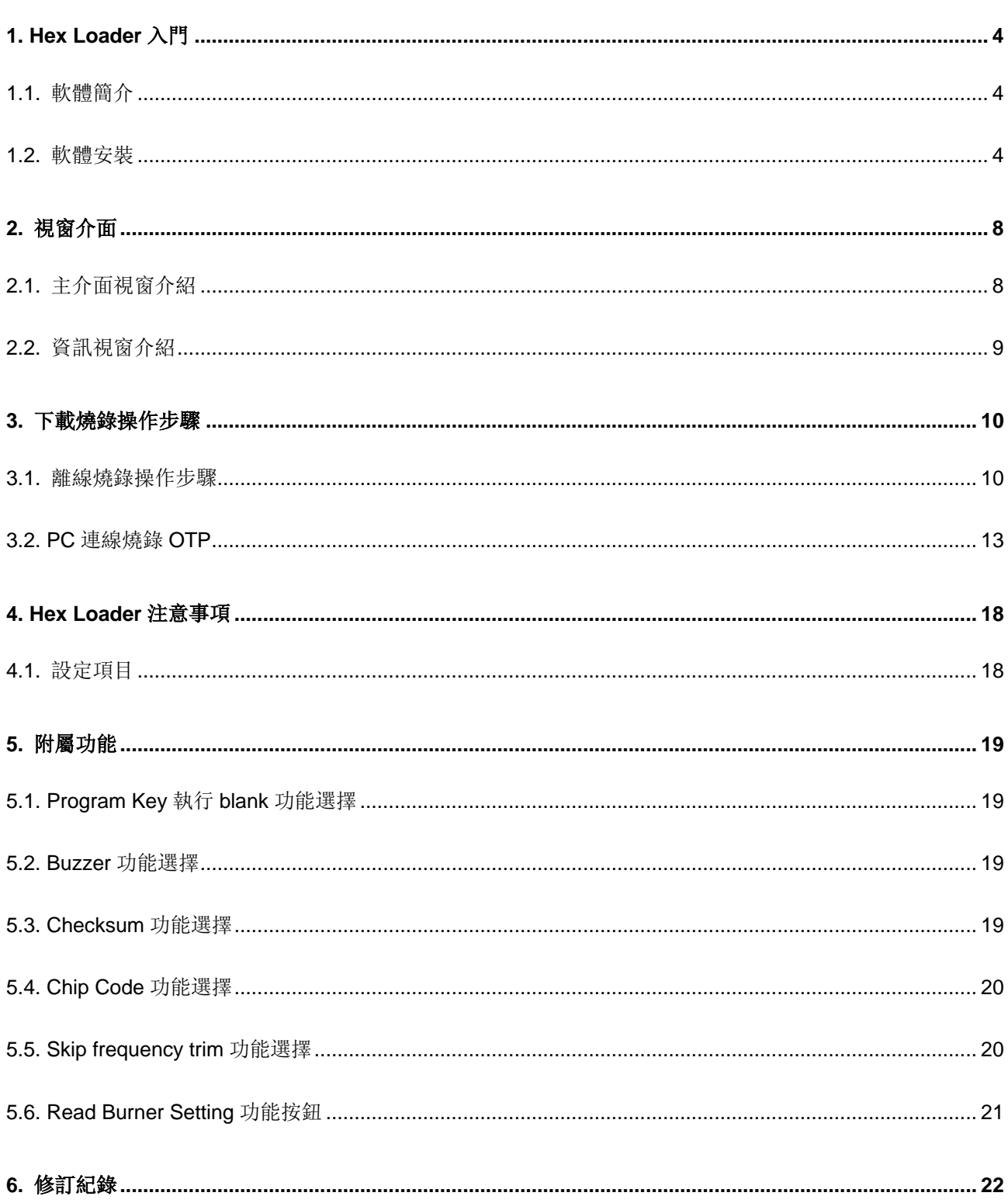

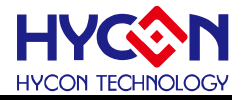

注意:

- 1. 本說明書中的內容,隨著產品的改進,有可能不經過預告而更改。請客戶及時到本公司網站下載更新 [http://www.hycontek.com](http://www.hycontek.com/)。
- 2. 本規格書中的圖形、應用電路等,因第三方工業所有權引發的問題,本公司不承擔其責任。
- 3. 本產品在單獨應用的情況下,本公司保證它的性能、典型應用和功能符合說明書中的條件。當使用在客戶 的產品或設備中,以上條件我們不作保證,建議客戶做充分的評估和測試。
- 4. 請注意輸入電壓、輸出電壓、負載電流的使用條件,使 IC 內的功耗不超過封裝的容許功耗。對於客戶在超 出說明書中規定額定值使用產品,即使是瞬間的使用,由此所造成的損失,本公司不承擔任何責任。
- 5. 本產品雖內置防靜電保護電路,但請不要施加超過保護電路性能的過大靜電。
- 6. 本規格書中的產品,未經書面許可,不可使用在要求高可靠性的電路中。例如健康醫療器械、防災器械、 車輛器械、車載器械及航空器械等對人體產生影響的器械或裝置,不得作為其部件使用。
- 7. 本公司一直致力於提高產品的品質和可靠度,但所有的半導體產品都有一定的失效概率,這些失效概率可 能會導致一些人身事故、火災事故等。當設計產品時,請充分留意冗餘設計並採用安全指標,這樣可以避 免事故的發生。
- 8. 本規格書中內容,未經本公司許可,嚴禁用於其他目的之轉載或複製。

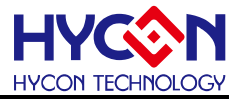

## <span id="page-3-0"></span>**1. Hex Loader** 入門

### <span id="page-3-1"></span>**1.1.** 軟體簡介

Hex Loader 的目的為, 針對 HYCON 8-bit MCU IDE 各版本所產生的.Hex 檔, 只要诱過 此燒錄軟體,均可經由硬體燒錄器進行燒錄(需正確選擇晶片型號和燒錄器編號,詳[見第](#page-17-0)2章 說明)。

<span id="page-3-2"></span>**1.2.** 軟體安裝

#### **1.2.1.** 安裝

#### 運行 **Hex Loader** 所需的最低系統配置:

● PC 硬體需求

PC 相容的奔騰(PENTIUM®) 級系統

256 MB 記憶體(推薦 512MB)

500 MB 硬碟空間

支援作業系統

Windows XP、Windows Vista、Windows 7、Windows 8、Windows 10 系統支援 32/64bit (僅限 WK06/WK07B/WK08C/WK08D 燒錄器) 系統。

適用下列介面模式

USB Port、USB HID Port

適用軟體支援版本

HY11P and HY12P HexLoader V2.5 以上

- 支援產品型號:
	- -HY11P12、HY11P13、HY11P14
	- -HY11P22、HY11P23、HY11P24
	- -HY11P32、HY11P33、HY11P35、HY11P36
	- -HY11P41、HY11P42
	- -HY11P52、HY11P52B、HY11P54、HY11P54B、HY11P58
	- -HY12P62、HY12P63、HY12P65、HY12P66
- 燒錄器硬體支援型號:
	- WK01/WK02/WK02B/WK05 燒錄器
	- WK06/WK07B/WK08C/WK08D 燒錄器
- 程式版本相容性:

HY11P、HY12P IDE 或 H08 CIDE 程式所組譯出來的燒錄檔案(.HEX), 都可經由 HY11P and HY12P HexLoader 軟體來進行下載燒錄。

- 功能項目:
	- -支援下載到燒錄器的 Flash 記憶體
	- -支援讀取下載到燒錄器的 Flash 記憶體

© 2011-2020 HYCON Technology Corp [www.hycontek.com](http://www.hycontek.com/)

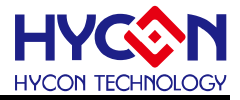

- 執行 Setup.exe 執行檔開始進行安裝
- 按照畫面指示一步一步向下執行安裝步驟, 如图 1-1

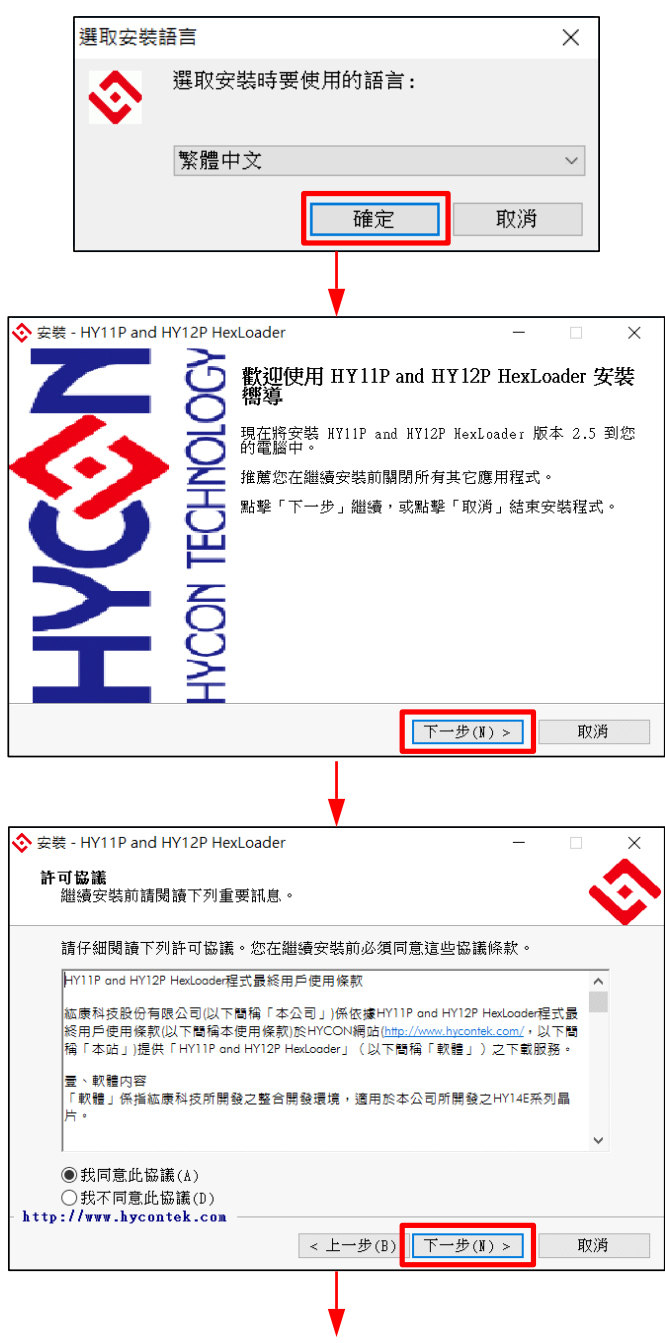

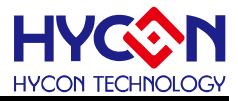

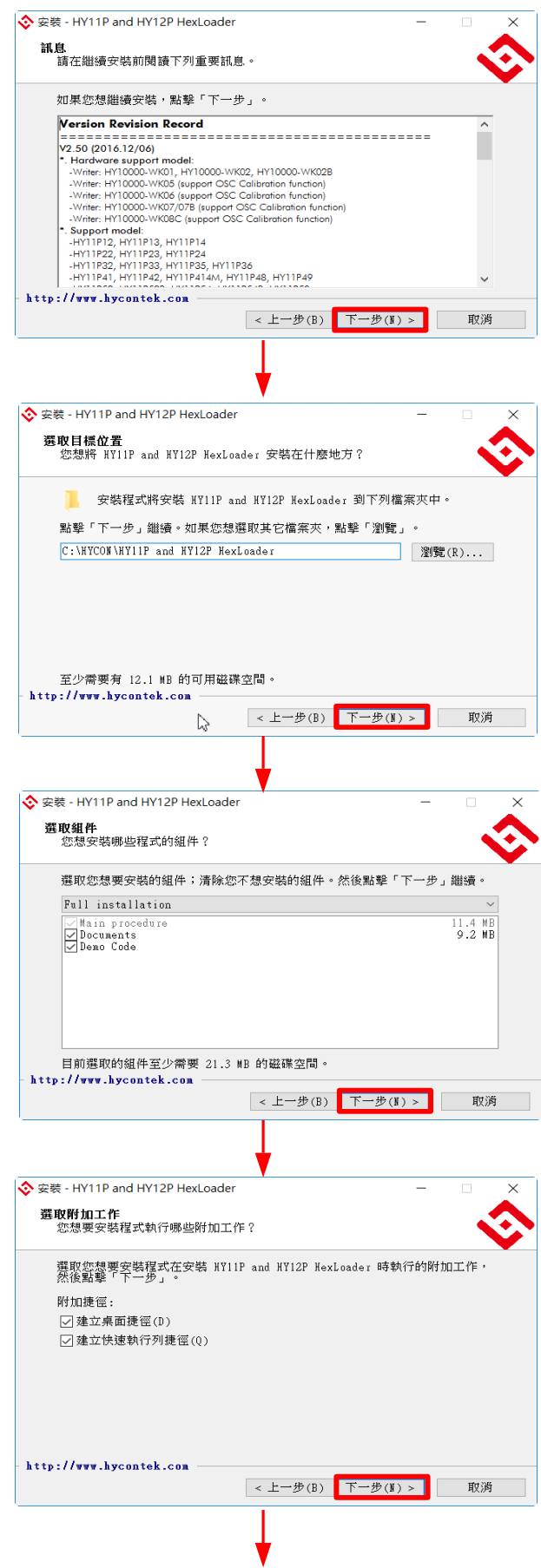

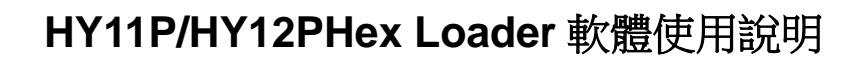

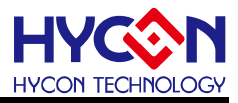

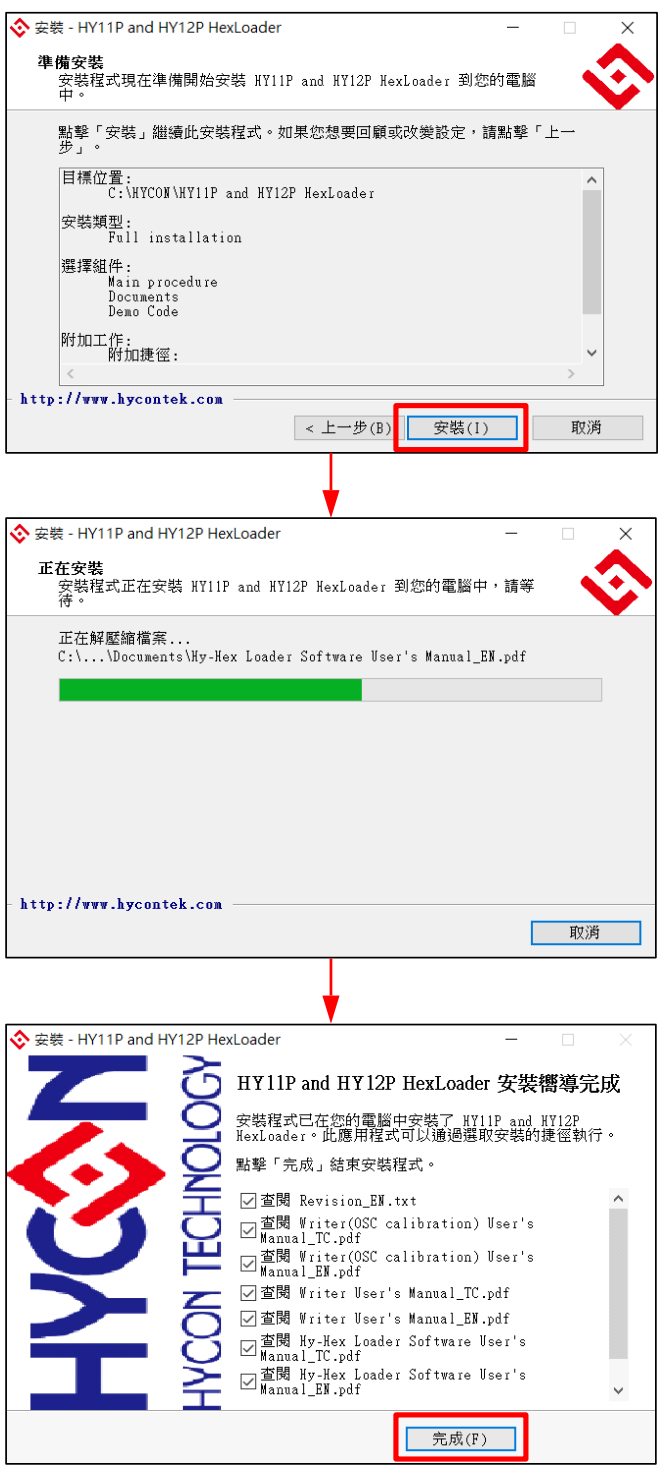

圖 1- 1

注意:對於某些 **Windows** 作業系統,要在電腦中安裝軟體,需要管理員訪問許可權。

#### **1.2.2.** 卸載

請到控制臺的"新增或移除程式"尋找 HY11P and HY12P HexLoader 選擇移除程式, 即可。

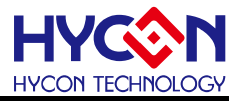

## <span id="page-7-0"></span>**2.** 視窗介面

## <span id="page-7-1"></span>**2.1.** 主介面視窗介紹

● 打開軟體時會出現以下畫面, 如图 2-1 下所示。

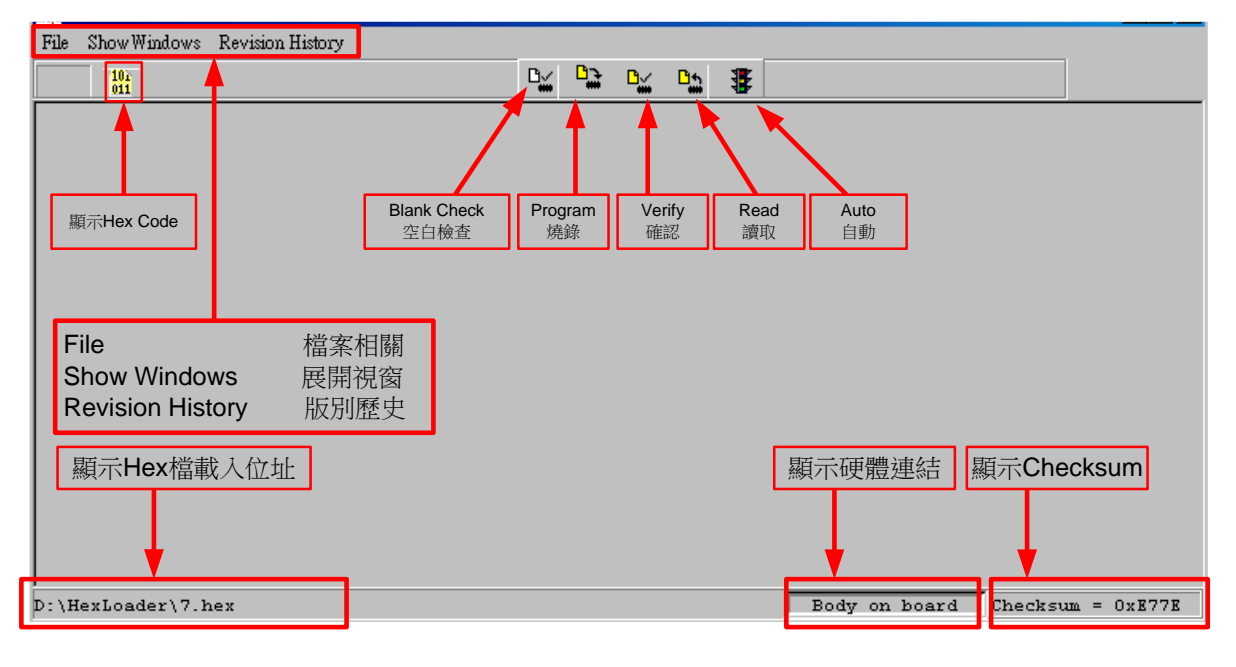

圖 2- 1 .

● 當介面點選 File 出現選擇畫面,如图 2-2。

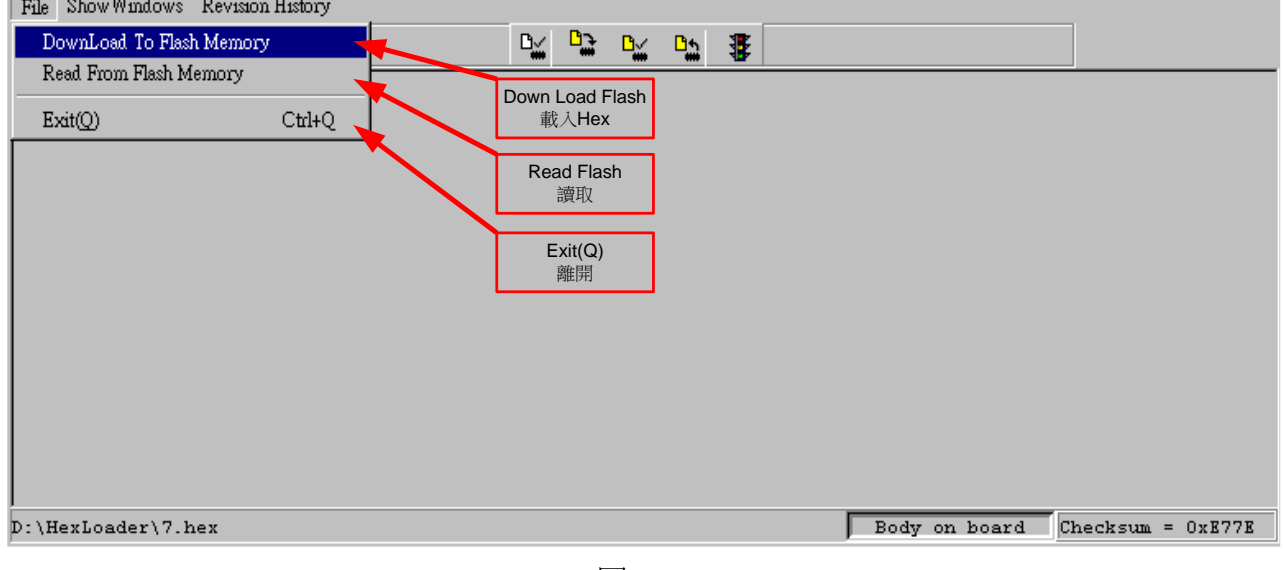

圖 2- 2

Down Load To Flash Memory →下載到燒錄器 Flash 記憶體。 Read From Flash Memory →讀取燒錄器的 Flash 記憶體。

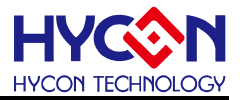

## <span id="page-8-0"></span>**2.2.** 資訊視窗介紹

● 當介面點選菜單欄"Show Windows"出現選擇畫面, 如图 2-3。

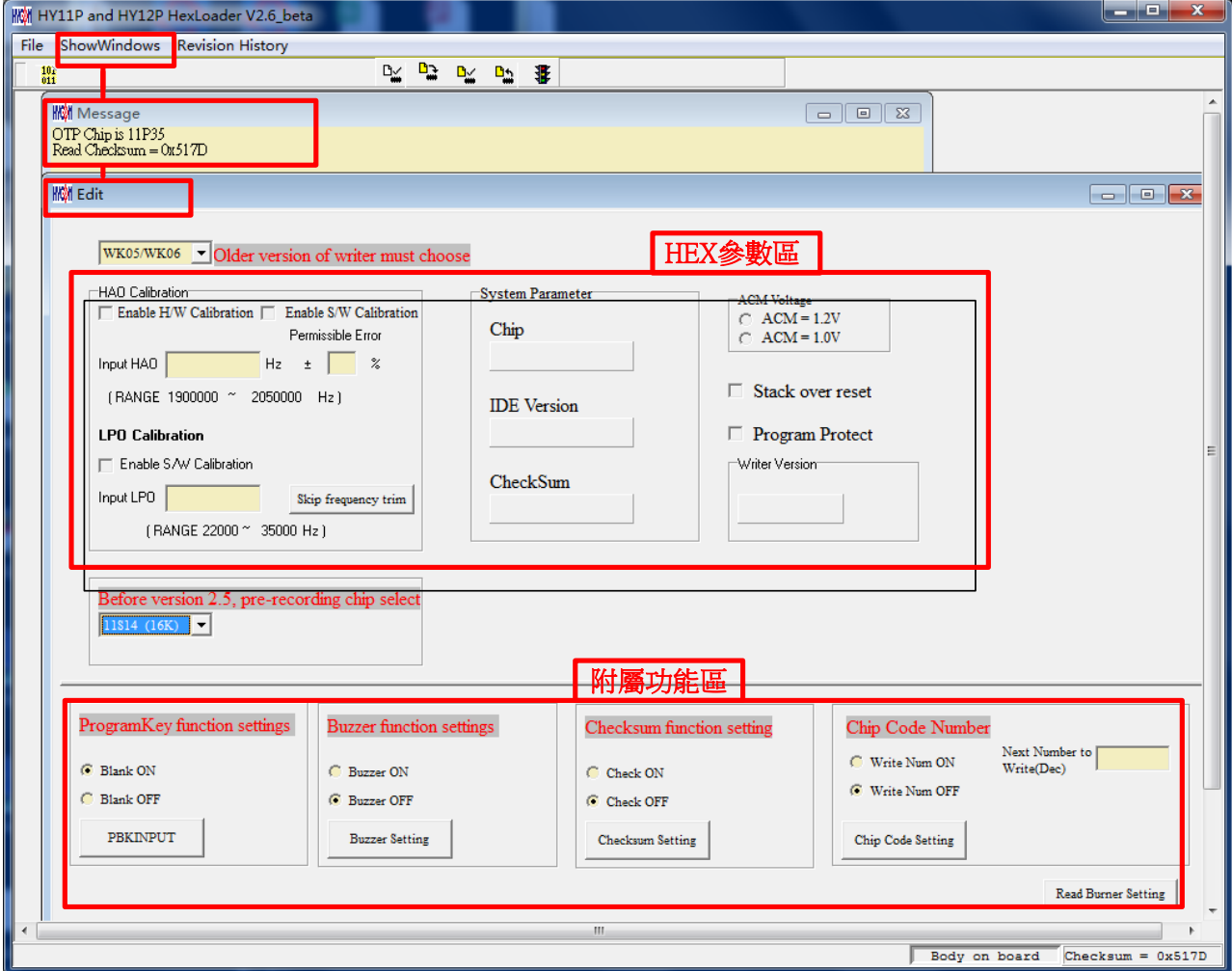

圖 2- 3

| 名稱             | 功能                                     |  |  |  |  |  |
|----------------|----------------------------------------|--|--|--|--|--|
| <b>Message</b> | 訊息欄位, 顯示下載資訊和線上燒錄資訊。                   |  |  |  |  |  |
| <b>Edit</b>    | 顯示視窗, 此定義為確認項目, 當作純顯示功能, 無須在此畫         |  |  |  |  |  |
| 面再做勾選。         |                                        |  |  |  |  |  |
| HEX 參數區        | 下載 HEX 到燒錄器後, 此區塊會顯示 HEX 檔的參數配置, 只     |  |  |  |  |  |
|                | 可讀,不可寫。                                |  |  |  |  |  |
| 附屬功能區          | 下載 HEX 到燒錄器後, 可在此區塊設置附屬功能, 使用說明        |  |  |  |  |  |
|                | 請查看第五章, 此區塊可點擊"Read Burner Setting"按鈕讀 |  |  |  |  |  |
|                | 取燒錄器狀態。注意:請在下載 HEX 後操作設定功能。            |  |  |  |  |  |

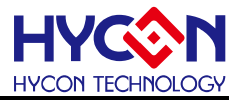

## <span id="page-9-0"></span>**3.** 下載燒錄操作步驟

#### <span id="page-9-1"></span>**3.1.** 離線燒錄操作步驟

步驟 **01**:由 File 下選擇 Down Load To Flash Memory 如图 3-1。

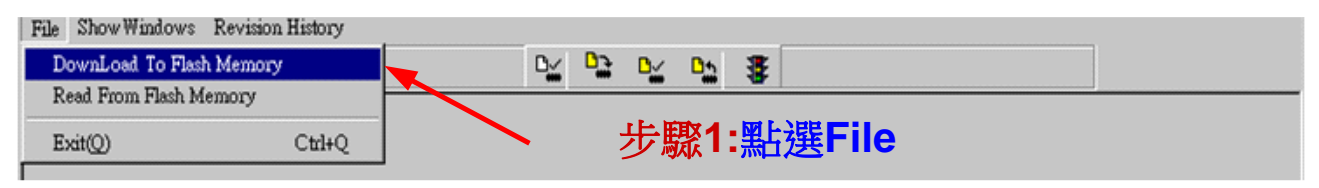

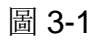

步驟 02: 燒錄器的版別,此項功能保留,可以不作選擇。

步驟 **03**:選擇晶片的型號。注意:該選項功能目前無實質意義,選擇晶片型號不影響燒錄結果

步驟 **04**:選擇晶片的限制燒錄次數,若要選擇則需將 Enable Program Times 打勾

以及輸入燒錄次數的數字(可輸入範圍為1~9999999),若不要此功能則不需勾選。

步驟 **05**:選擇完畢後按 OK。

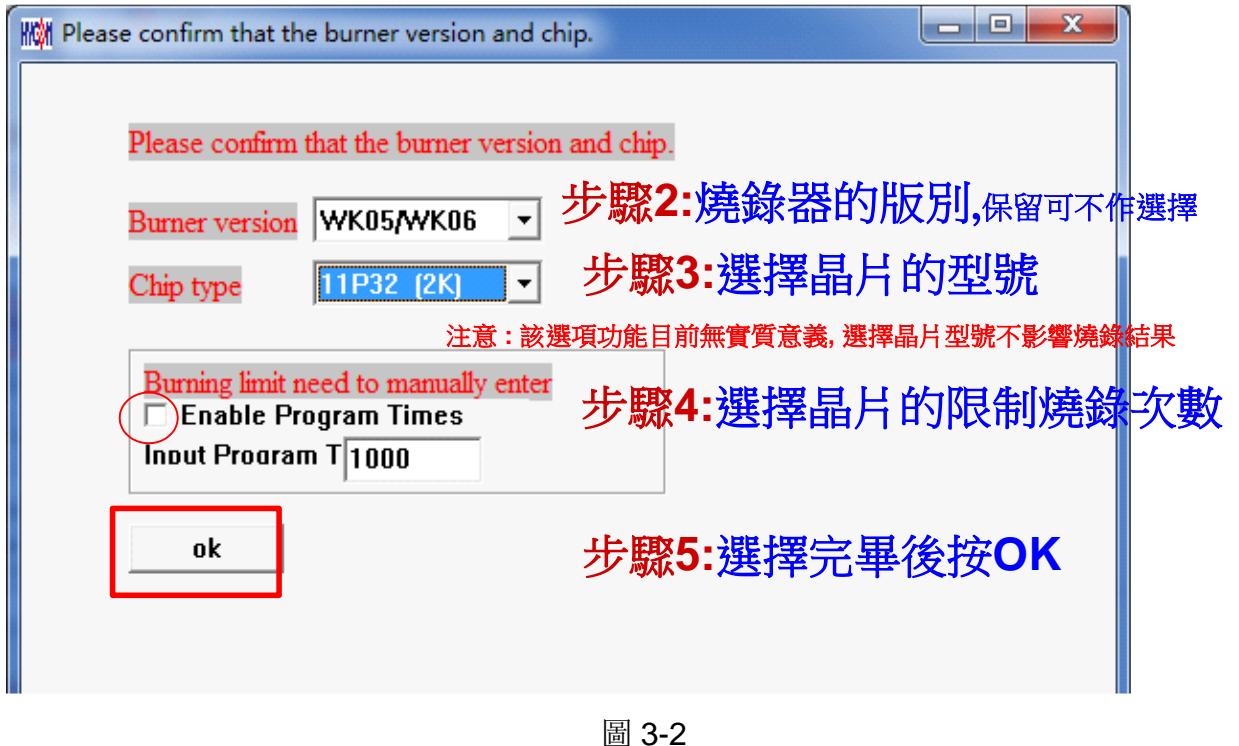

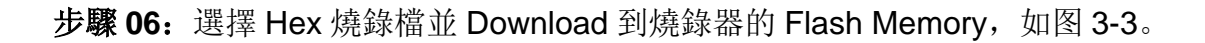

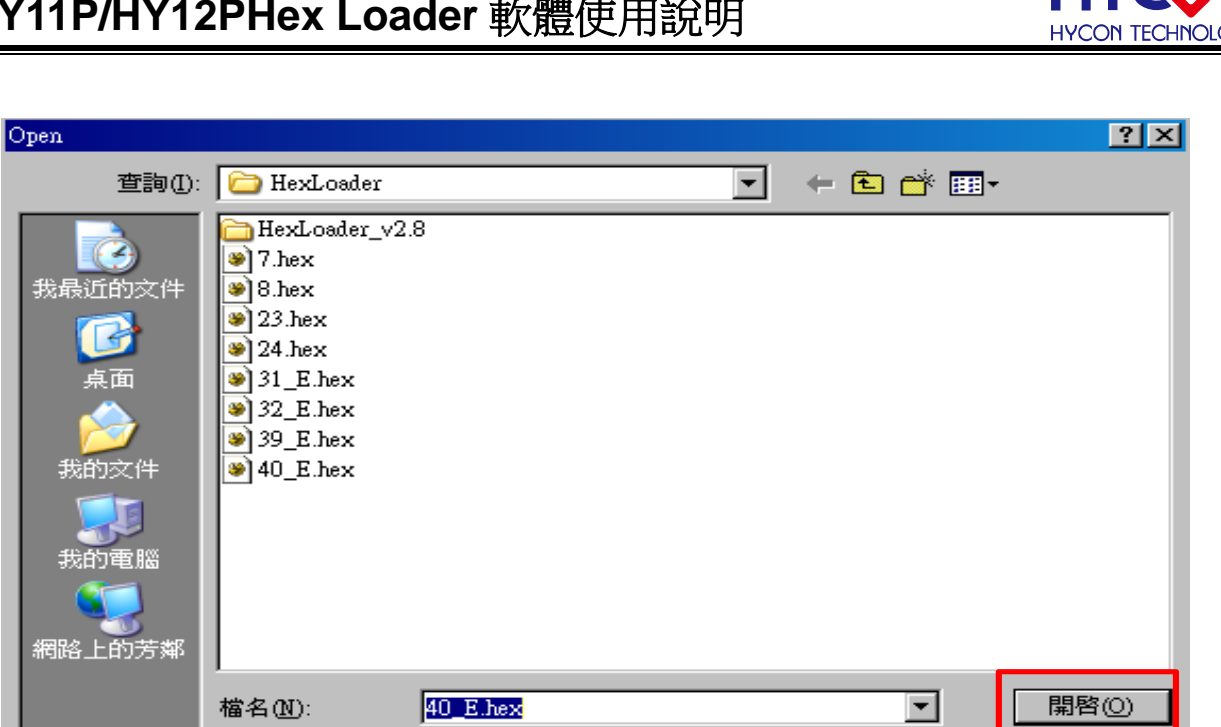

圖 3-3

 $\overline{\mathbf{r}}$ 

取消

步驟 **07**:選擇是否輸入 Password,如图 3-4。

檔案類型(T):

 $\sqrt{\frac{1}{2}H}$ 

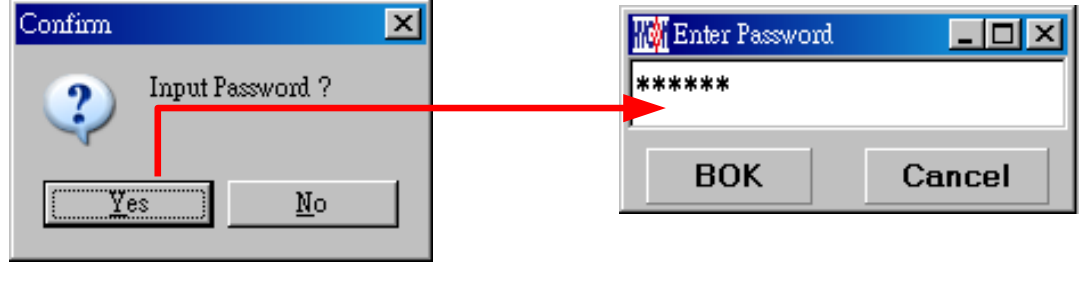

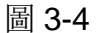

步驟 **08**:選擇完畢載入後顯示資訊,如图 3-5。

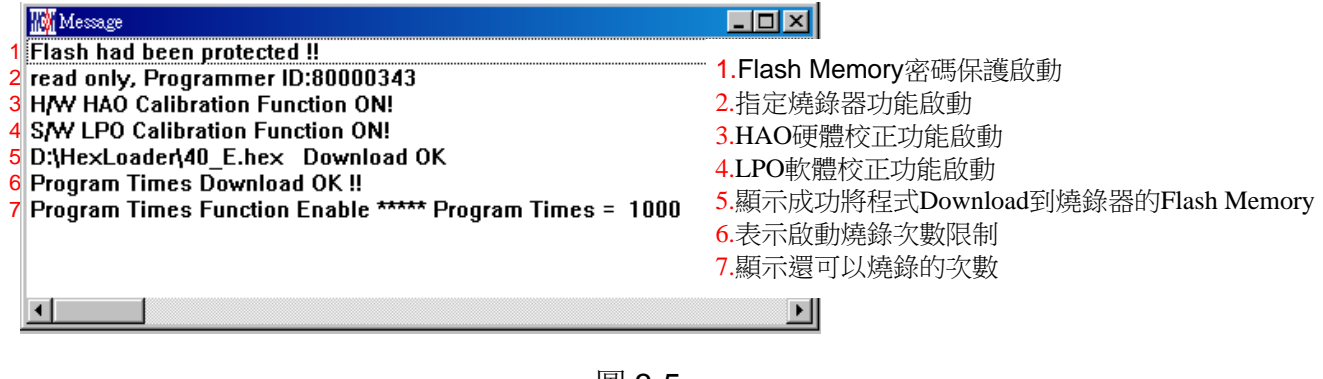

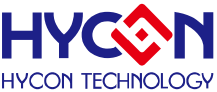

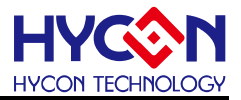

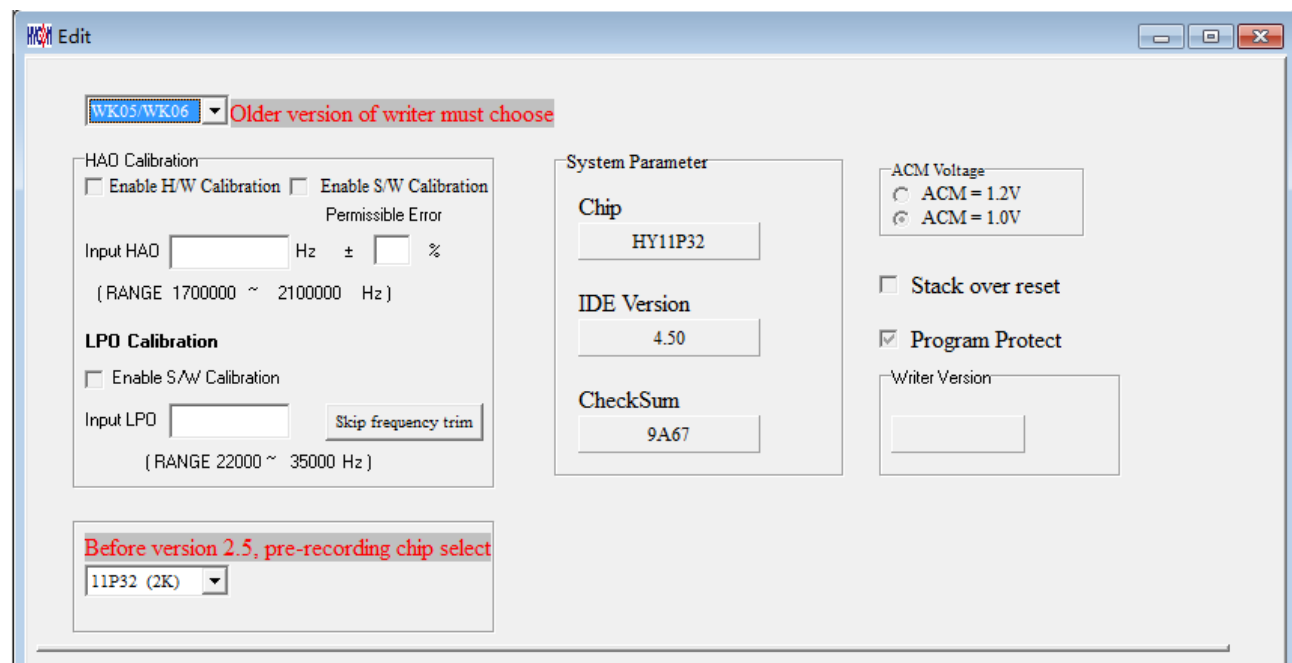

步驟 9: 選擇 Edit 為 Hex 檔載入後顯示資訊。此畫面為讀取資訊用, 無須更改設定。

圖 3-6

(1)當介面選擇 USB, 組譯主程式完成後會將程式碼, 載入燒錄器的 Flash Memory 內, 作為 生產線上量產燒錄用。

(2)在載入到燒錄器的 Flash Memory 之前會先詢問是否要輸入 Password 如图 3-4, 此項功 能是能讓開發者可以由 PC 看到載入到燒錄器的 Flash Memory 的 Code, 注意 Password 只 能有 6 個碼(ASCII Code)。為了保護使用者所開發程式碼, 預設載入到燒錄器時一定要輸入 Password,若操作過程中取消密碼輸入,代表日後不允許讀出燒錄器的的 Code。

注意:一但設定好 PASSWORD 後,此燒錄器已設定操作密碼,以後讀取 CODE 的操作都需 要此密碼,請記好您設定的密碼,以免無法將該 CODE 讀出;每次載入新 CODE 時, 都會有重新要求輸入密碼的動作。

(3)如果組譯選項內有選擇致能燒錄次數,訊息欄位會顯示程式可燒錄次數。 (4)當組譯完成後在下方顯示組譯完成後的 Hex 檔名稱與 Checksum, 如图 3-7。

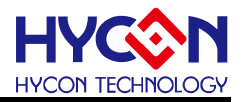

| Show Windows Revision History<br>File |                                          |
|---------------------------------------|------------------------------------------|
| $\frac{10}{011}$                      | <b>a</b> a a<br>$B_{\underline{w}}$<br>冊 |
|                                       |                                          |
|                                       |                                          |
|                                       |                                          |
|                                       |                                          |
|                                       |                                          |
|                                       | Hex檔的                                    |
| 載入Hex檔的名稱                             | 晶片連線狀態顯示區<br>Checksum                    |
|                                       |                                          |
|                                       |                                          |
|                                       |                                          |
| $D:\Huge\verb HexLoader\40_E.hex$     | Body on board<br>Checksum<br>$= 0xD2A0$  |

圖 3-7

## **3.1.1.** 讀出燒錄器 **Flash Memory** 的 **Code**

| $D:\Huge \tt{HexLoader\40\_R.hex}$                        |              |                      |                         | Body on board    |                  | $Checksum = 0xD2A0$ |        |
|-----------------------------------------------------------|--------------|----------------------|-------------------------|------------------|------------------|---------------------|--------|
|                                                           |              | 圖 3-7                |                         |                  |                  |                     |        |
| 1.1. 讀出燒錄器 Flash Memory 的 Code                            |              |                      |                         |                  |                  |                     |        |
| 發者如果想要知道燒錄器 Flash Memory 中的 Code 是否與 Download 的 Code 相同可使 |              |                      |                         |                  |                  |                     |        |
| 用此功能來確定,但是輸入的 Password 必須與 Download 的 Password 相同,才能顯示。   |              |                      |                         |                  |                  |                     |        |
|                                                           |              |                      |                         |                  |                  |                     |        |
| Show Windows Revision History<br>DownLoad To Flash Memory |              |                      | <u>na</u>               |                  |                  |                     |        |
| Read From Flash Memory                                    |              | <b>D<sub>M</sub></b> |                         | D <u>x</u> Dn    | B                |                     |        |
|                                                           |              |                      |                         |                  |                  |                     |        |
| Exit(Q)                                                   | $C$ trl+ $Q$ |                      | <b>W</b> Program Memory |                  |                  |                     | -  미 × |
|                                                           |              |                      | $\bf{0}$                | $\mathbf{1}$     | $\mathbf{2}$     | 3                   | 4      |
|                                                           |              | 000                  | 0000                    | 7903             | 0000             | 0000                | р¢     |
|                                                           |              | 001                  | 16A2                    | 16A3             | <b>B26D</b>      | 7802                | вź     |
| <b>W</b> Enter Password                                   | <u> - 미지</u> | 002                  | 7895                    | A46D             | 7FFC             | 9E5E                | 0C)    |
| ******                                                    |              | 003                  | B427                    | 7FFC             | 8427             | 6461                | 66     |
|                                                           |              | 004                  | $7\textrm{FFC}$         | 8427             | 6461             | 6661                | 7F     |
| <b>BOK</b><br>Cancel                                      |              | 005                  | 6461                    | 66F8             | 6491             | 1890                | AC     |
|                                                           |              | 006                  | 7802                    | 06A0             | 6691             | 36F8                | 7٤     |
|                                                           |              | $3^{07}$             | <u> 6661</u>            | <u> 7 F.F. 1</u> | $06 \mathrm{FE}$ | 6661                | ᅍ<br>▸ |
|                                                           |              |                      |                         |                  |                  |                     |        |
|                                                           |              |                      |                         |                  |                  |                     |        |
| $D:\$ HexLoader\40 E.hex                                  |              |                      |                         | Body on board    |                  | $Checksum = 0xD2A0$ |        |
|                                                           |              |                      |                         |                  |                  |                     |        |
|                                                           |              |                      |                         |                  |                  |                     |        |

圖 3-8

## <span id="page-12-0"></span>**3.2. PC** 連線燒錄 **OTP**

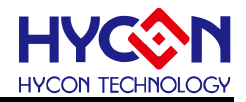

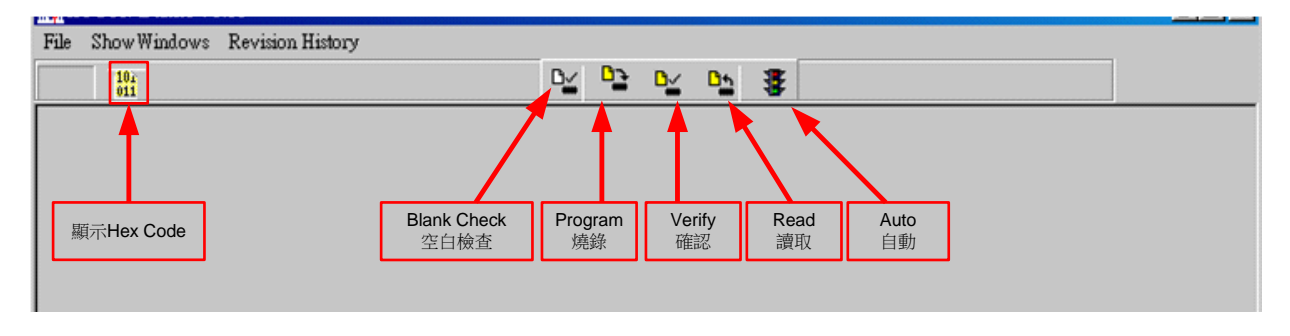

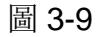

當燒錄的檔案成功的載入燒錄器或 IDE 的 Flash Memory 内, 將可以進行 Blank Check、燒 錄、Verify 及讀取等動作。晶片已連上如图 3-10, 晶片未連上如图 3-11

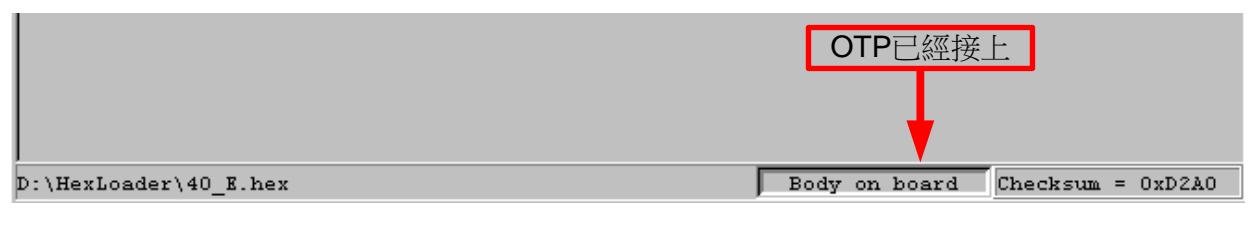

圖 3-10

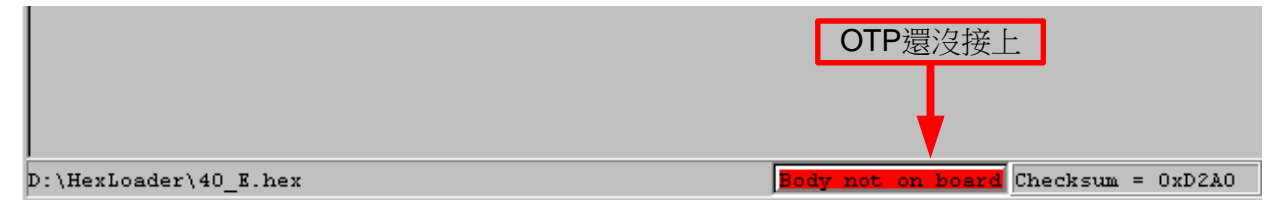

圖 3-11

## **3.2.1.** 晶片檢查**(Blank Check)**

在還沒有燒錄過的晶片,讀取其內部的 Code 應該皆為 0xFFFF, 晶片檢查的目的是確定此 OTP 所有位址的內容皆為 0xFFFF。

檢查晶片是否為空所指的是要燒錄 OTP 位址的內容皆為 0xFFFF。 如果選擇晶片正確以及檢查為空,訊息欄出現以下訊息。

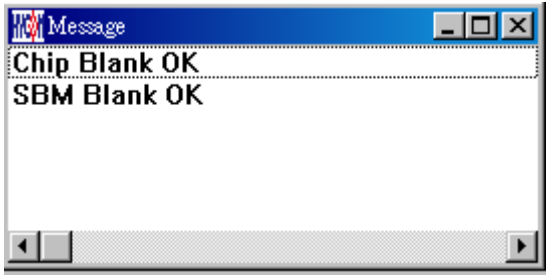

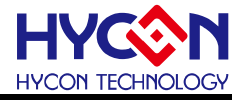

如果選擇晶片不正確或是檢查不為空,訊息欄出現以下訊息。

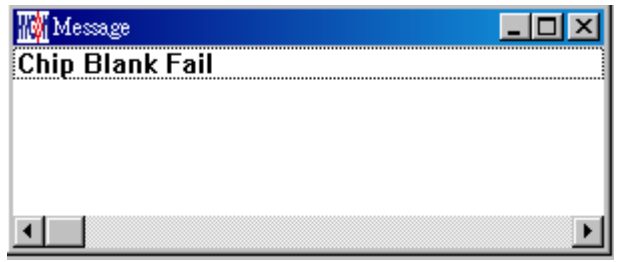

圖 3-13

## **3.2.2.** 燒錄晶片 **(Program)**

燒錄的目的是將已經 Compiler 完成的 Hex 燒錄到 OTP 的晶片中,燒錄完成後組裝成品後, 將可依照使用者所寫的指令運行程式。

將已下載或組譯完成的 Hex 檔(顯示於最下麵的顯示欄),燒錄於所選擇的晶片內,並確認燒 錄晶片的內容是否正確。

如果選擇晶片正確以及燒錄成功,訊息欄出現以下訊息,如果有勾選"Enable Program Times" 則允許燒錄的次數會減 1,並將剩餘燒錄次數顯示於訊息欄內,如图 3-14。<br>

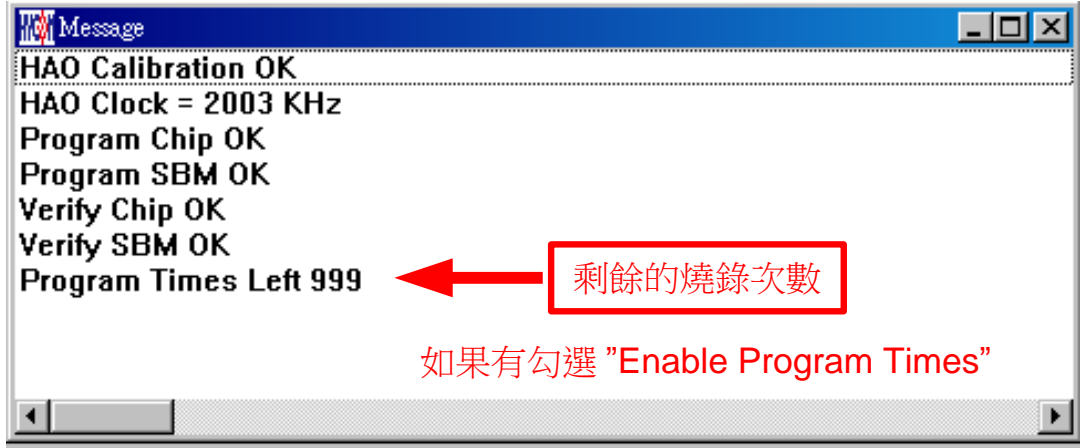

圖 3-14

## **3.2.3.** 確認燒錄晶片**(Verify)**

確認燒錄晶片的目的是在比對燒錄到 OTP 晶片的 Hex 檔是否與載入到燒錄器上的 Flash Memory 之 Hex 檔式相同。

確認燒錄晶片內容是否與下載或組譯完成的 Hex 檔(顯示於最下麵的顯示欄)一致,如果晶片 已經設定燒錄保護,則此項無效或比對失敗。

如果選擇晶片正確以及確認燒錄成功,訊息欄出現以下訊息如图 3-15。

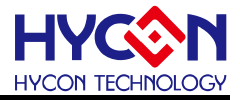

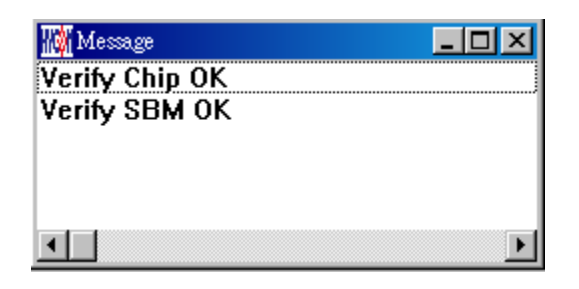

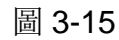

如果選擇晶片不正確以或確認燒錄不成功,訊息欄出現以下訊息如图 3-16。

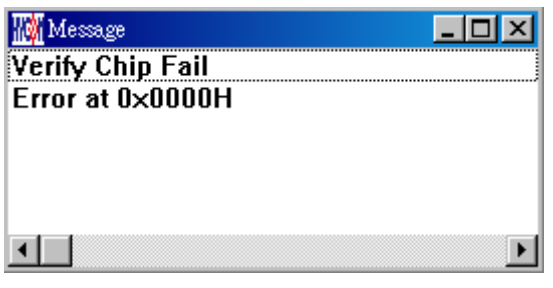

圖 3-16

## **3.2.4.** 讀取晶片**(Read)**

讀取晶片的目的,是讓使用者確認讀取 OTP 的 Checksum 是否與燒錄的 Hex 檔相同。

讀取晶片內容,並將內容顯示於"顯示 Code"視窗內如图 3-17。

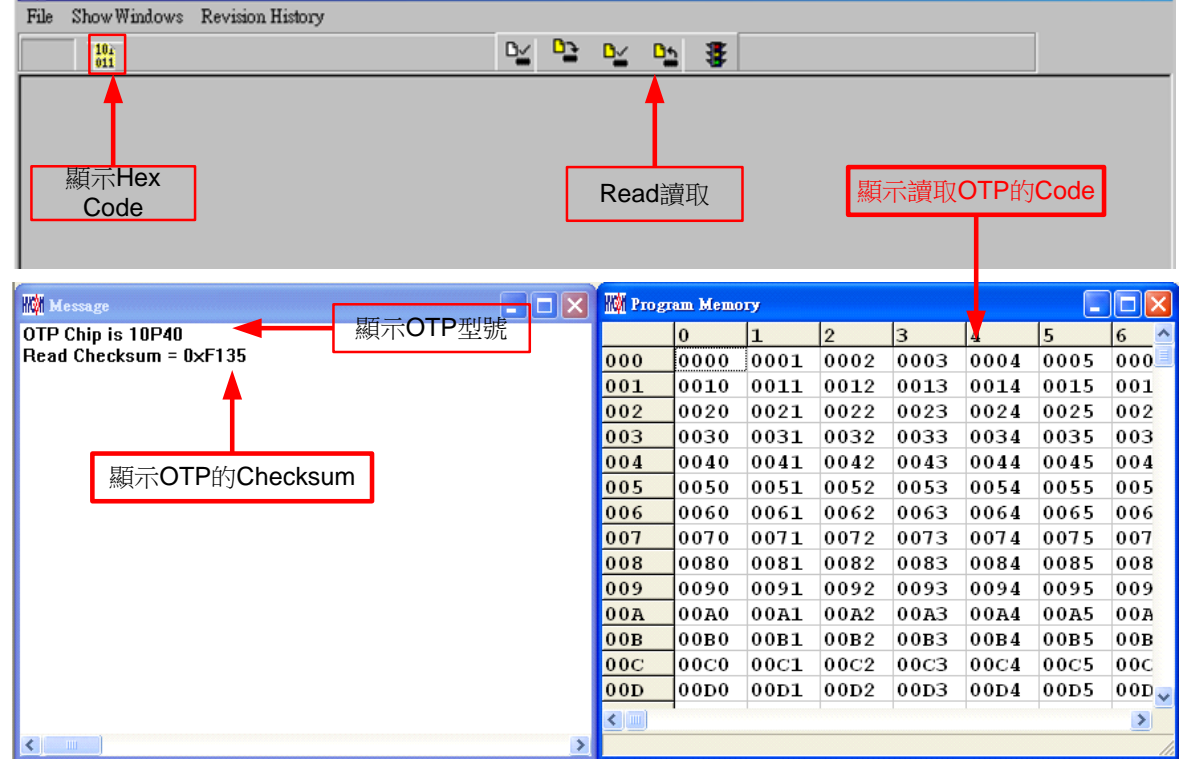

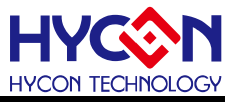

## **3.2.5.** 讀取 **BIE**

支援型號:HY11P32、HY11P33、HY11P35、HY11P36、HY11P41、HY11P42、HY11P52、 HY11P52B、HY11P54

支援 BIE 之晶片使用讀取晶片  $\frac{\mathsf{a}_{\mathsf{a}}}{\mathsf{a}}$  後, 可在 Program Memory 最後 64 word 看到 BIE 的資料。

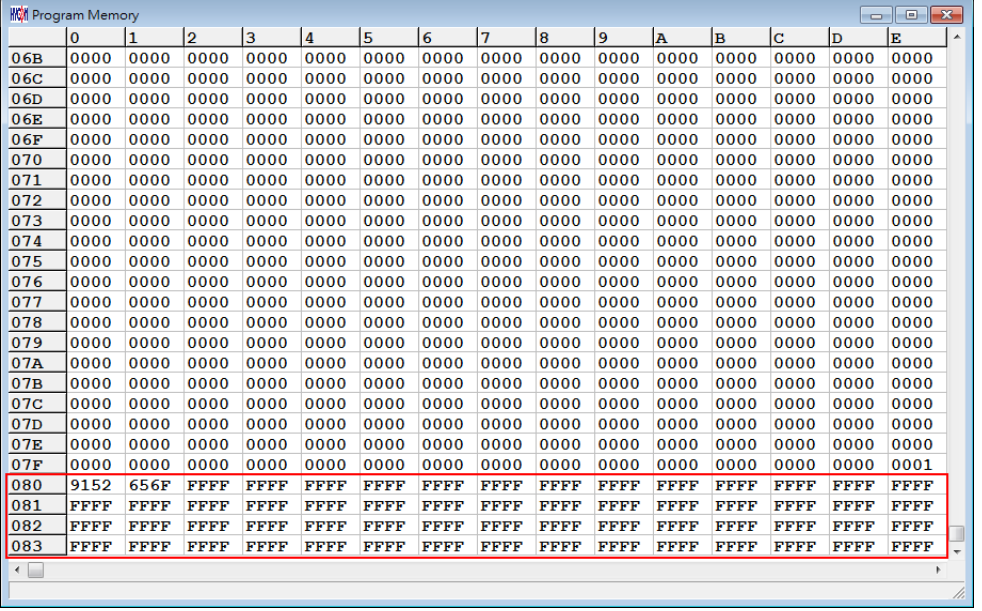

圖 3-18 .

## **3.2.6. AUTO**

Auto 是綜合 Blank Check、Program 及 Verify 三項功能, 選擇 Auto 會先檢查晶片是否為空, 然後再進行燒錄,最後再確認燒錄晶片。

當執行成功後,訊息欄出現以下訊息如图 3-19,如果有勾選"Enable Program Times"則允許 燒錄的次數會減 1, 並將剩餘燒錄次數顯示於訊息欄內。

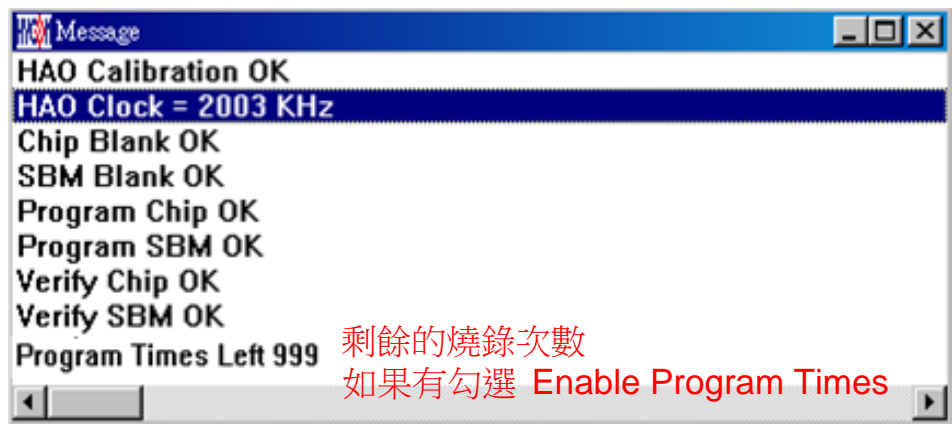

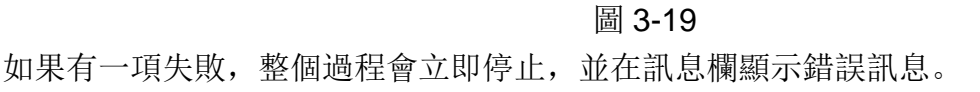

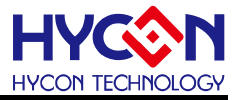

## <span id="page-17-0"></span>**4. Hex Loader** 注意事項

## <span id="page-17-1"></span>**4.1.** 設定項目

使用 Hex Loader 軟體燒錄時, 需注意以下注意事項 01~03, 否則會造成燒錄錯誤。

注意事項 01: 請正確選擇燒錄器(WK01、WK02、WK05、WK06、WK07B、WK08C、WK08D), WK07B/WK08C/WK08D 燒錄器請選擇 WK05/WK06。此項功能保留,可以不作選擇。 注意事項 02:請將 Hex Code 對應正確的晶片型號(Chip Type).

說明:該選項功能目前無實質意義,選擇晶片型號不影響燒錄結果 注意事項 03:留意燒錄次數的勾選,若要選擇則需將 Enable Program Times 打勾

以及輸入燒錄次數的數字,若不要此功能,則不需勾選。

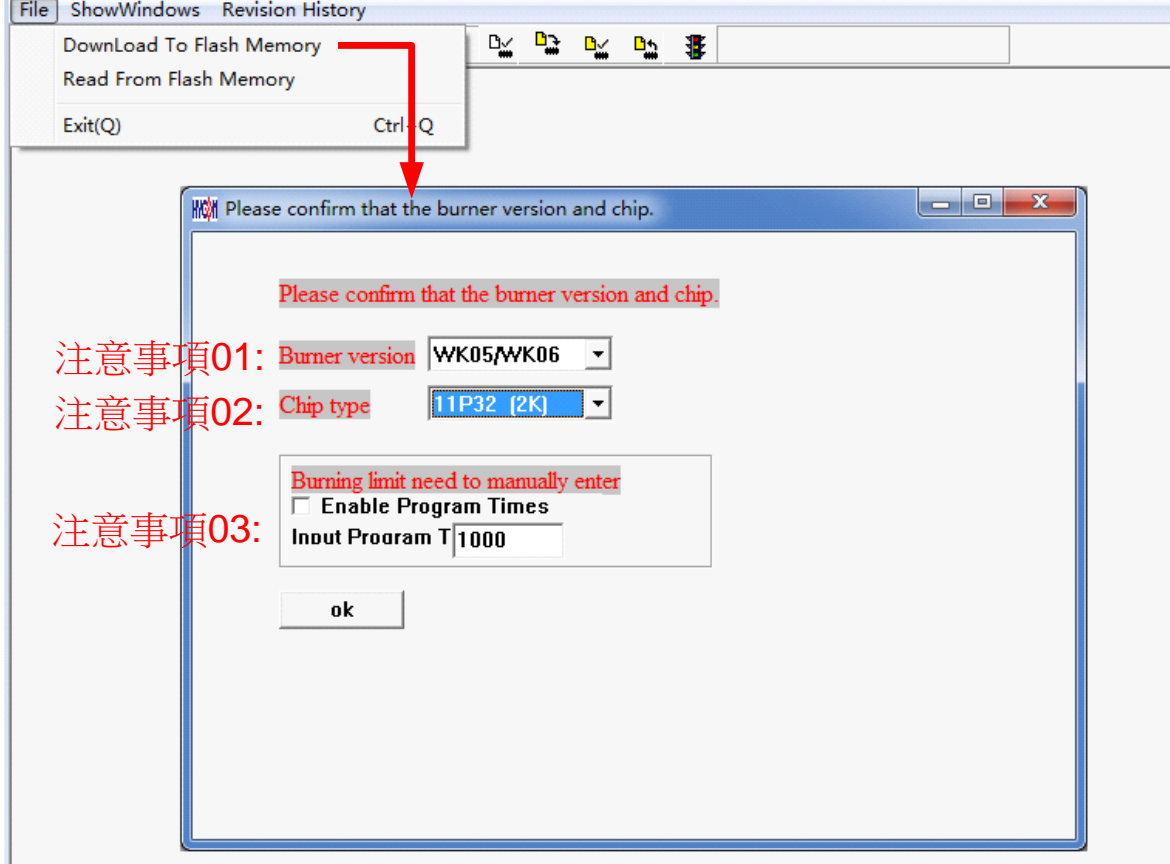

圖 4-1

燒錄器硬體連結方式,可參考對應燒錄器說明書

※使用線上燒錄功能時,連接 USB LINE 之前先確定 9V Adapter 已經連接,請勿在使用 PC 連線中插拔 9V Adapter,否則可能導致 PC 當機。

注意: 燒錄器型號 WK07B、WK08C、WK08D 外觀沒有 Adapter 9V 輸入介面, 只有 USB 5V 介面。WK07B、WK08C、WK08D 只需要連接 USB 5V 輸入介面,就可以做晶片的燒入動作。

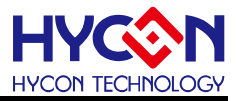

## <span id="page-18-0"></span>**5.** 附屬功能

需先將 Hex 檔下載到燒錄器中後,再進行附屬功能的相關設定。

### <span id="page-18-1"></span>**5.1. Program Key** 執行 **blank** 功能選擇

如图 5-1 可選擇 Program key 是否執行 blank 功能, 設定時先選擇 on/off, 選擇後按下 PBKUBPUT 即把設定寫入燒錄器, 如果選擇 blank on 其步驟為 Blank Check →Program →Verify, 如果選擇 blank off 其步驟為 Program →Verify, 如果在 Download 到 Flash Memory 之前有在"組譯選項"中勾選"燒錄保護",則在 Verify 後將執行燒錄保護; 如果沒有勾選擇在 Verify 後停止,設定完成後,可在各型號燒錄器的 Information 中看到設定狀態。

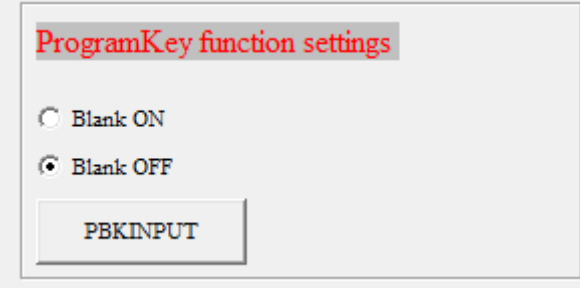

圖 5- 1

注意: 此功能僅支援 WK02B 之後的版本別, 且僅適用於離線燒錄。

#### <span id="page-18-2"></span>**5.2. Buzzer** 功能選擇

如图 5-2 可選擇燒錄時,Buzzer 是否提供 Fail 聲響

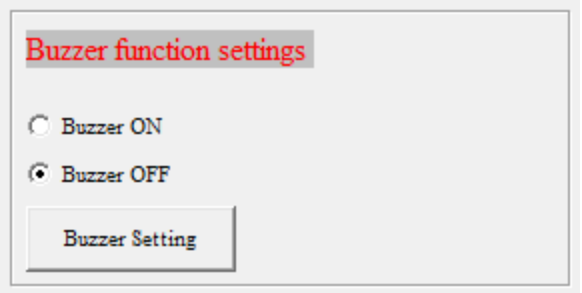

圖 5- 2

注意: 此功能僅支援 HY11P and HY12P Hex Loader V2.5 (含) 以上版本。

#### <span id="page-18-3"></span>**5.3. Checksum** 功能選擇

如图 5-3 可選擇 Program key 是否執行 checksum 檢查功能, 如果選擇 Check ON, 會在燒 錄前檢查晶片的 checksum 資料

當檢查晶片 checksum 資料.滿足與待燒錄程式 Checksum 一致時, 則代表該晶片已經燒 錄過且 checksum 一致,則為良品, 直接顯示"This chip has been programmed!", 亮綠 燈。

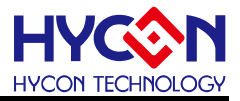

- 當檢查晶片 checksum 資料為以上資料外, 則代表該樣品已經燒錄過了,而且存在不同 Checksum, 因此則為不良品,直接顯示"Error 18 Programmed by other!",亮紅燈;
- 當檢查晶片 checksum =0xffff, 則代表晶片為空, 則進行正常燒錄流程;

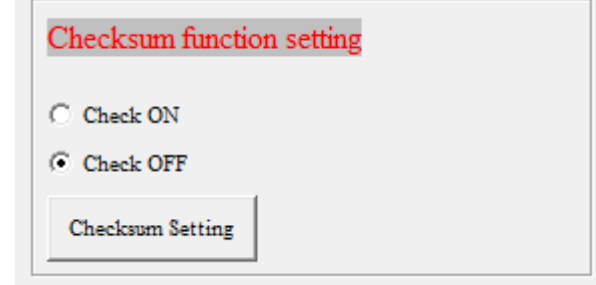

圖 5- 3

## 注意: 此功能僅支援 WK08C/D 燒錄器 WRIV2.21 (含) 以上的 FW 版本別, 以及 HY11P and HY12P Hex Loader V2.5 (含)以上版本。

#### <span id="page-19-0"></span>**5.4. Chip Code** 功能選擇

如圖 3-4 增加 Chip Code Number 功能, 在 HEX 下載成功後, 可設定 Chip Code 功能, 選 擇 chip code Number 功能"Writer Num ON",寫入初值(8 位十進位數字),確認"Chip code Setting", 即被寫入。燒錄器 information 7 可查看當前 Chip Code 值, 每燒錄一次, 自動加 1。

Chip Code 值存儲於晶片 SBM 區域地址"0x79/7A",高位是"0x7A",低位是"0x79"。

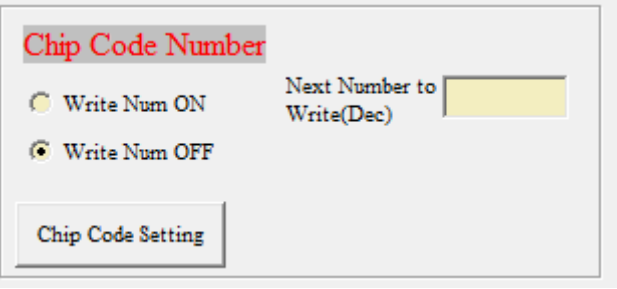

圖 5- 4

注意: 此功能僅支援 WK08C/D 燒錄器 WRIV2.21 (含) 以上的 FW 版本別, 以及 HY11P and HY12P Hex Loader V2.6 (含)以上版本。

#### <span id="page-19-1"></span>**5.5. Skip frequency trim** 功能選擇

如图 5-5 增加 skip frequency trim 功能, 可以透過 Hexloader 關閉頻率校正功能, 關閉後若 要重新開啟頻率校正功能,需重新載入原始 BIN 檔到燒錄器。

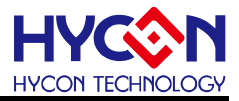

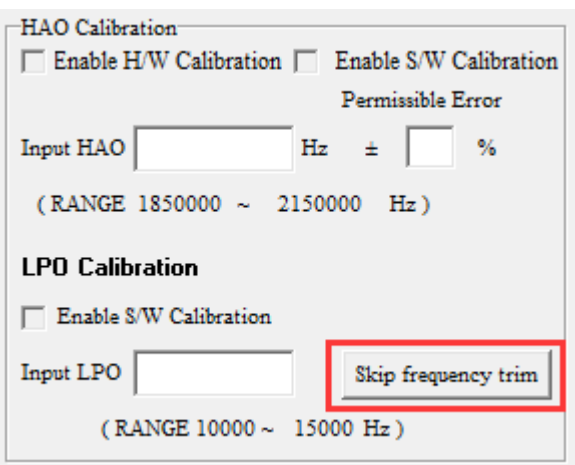

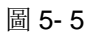

注意: 此功能僅支援 WK02B 之後的版本, 以及 HY11P and HY12P Hex Loader V2.5 (含) 以上版本。

## <span id="page-20-0"></span>**5.6. Read Burner Setting** 功能按鈕

如图 5-6 增加 Read Burner Setting 功能按鈕,可以查看燒錄器當前的韌體版本, 和設定的附 屬功能狀態。

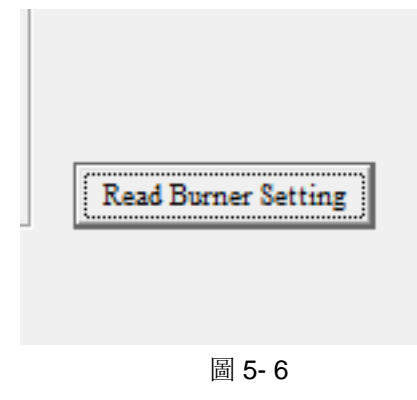

參見對應燒錄器說明書 [http://www.hycontek.com](http://www.hycontek.com/) 網頁之 HY11P 系列技術支援。

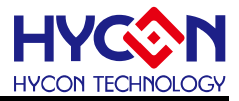

## <span id="page-21-0"></span>**6.** 修訂紀錄

以下描述本檔差異較大的地方,而標點符號與字形的改變不在此描述範圍。

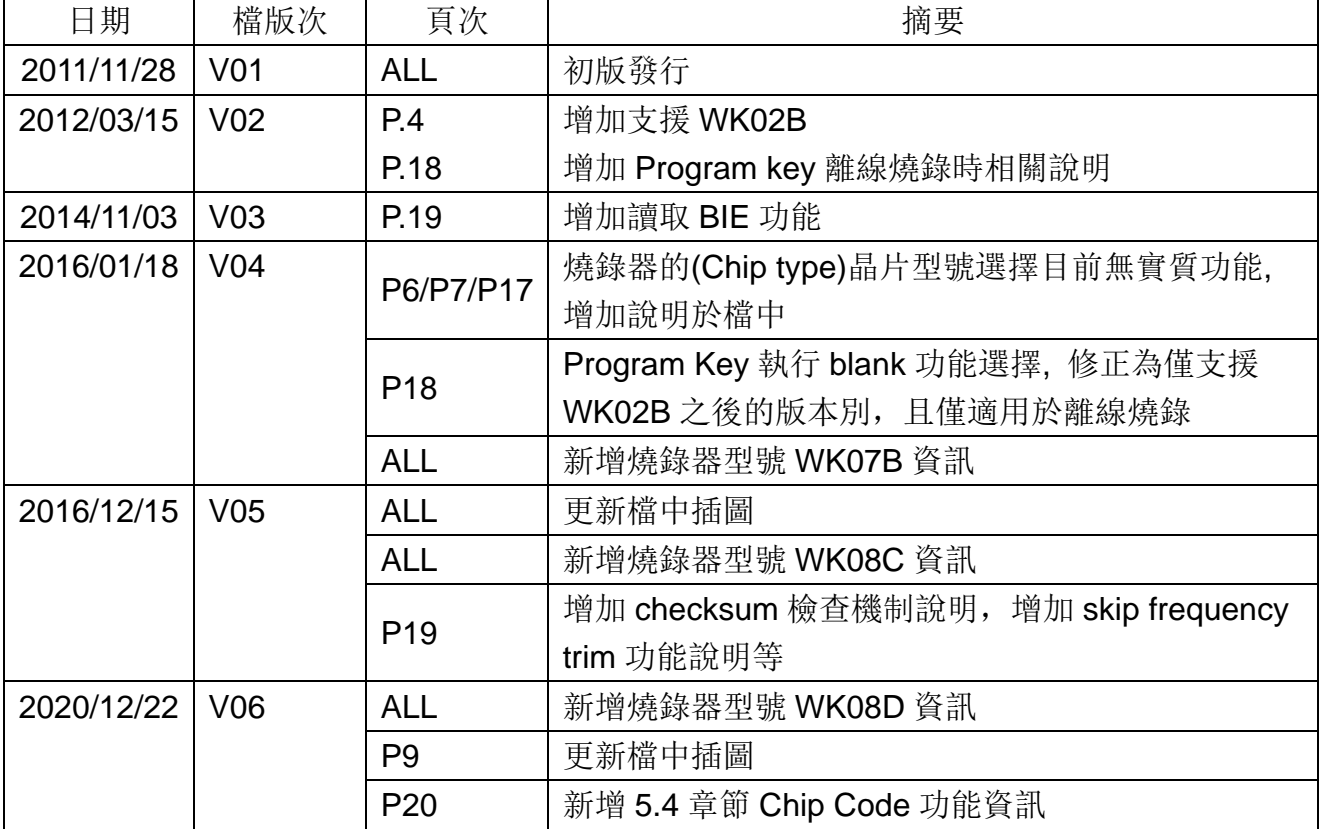